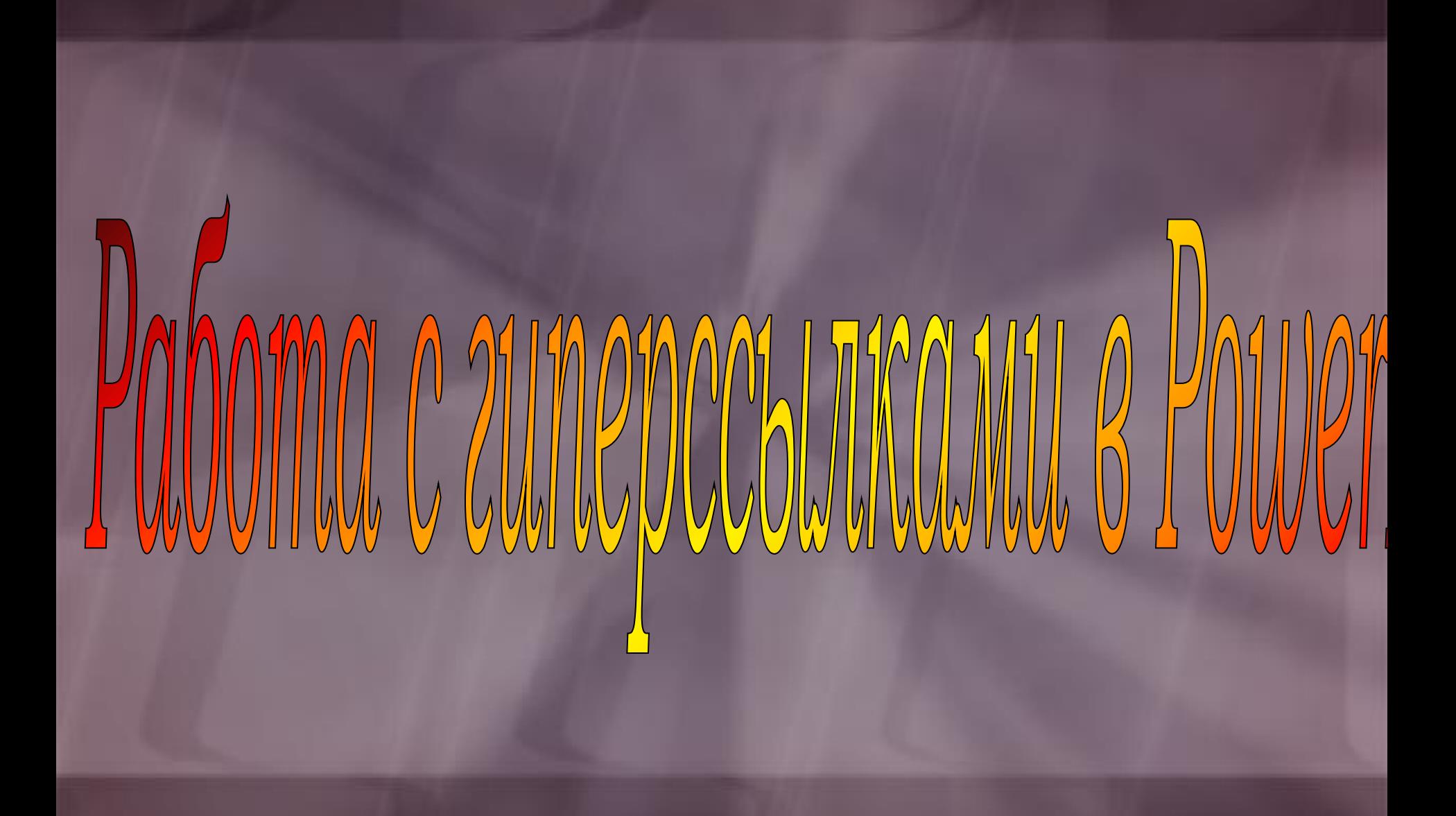

*Гиперссылка – выделенный объект, связанный с другим документом или местом в данном документе и реагирующий на щелчок мыши.*

**Гиперссылки, ведущие на файл, расположенный вне данного документа** 

BHeWHUe

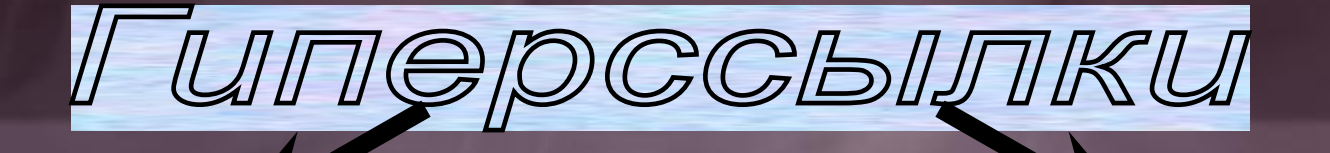

**Гиперссылки, позволяющие осуществлять переходы внутри данного документа**

BHympeHHue

## Способы создания гиперссылок:

**1. Щелкнуть по объекту правой кнопкой мыши и из контекстного меню выбрать пункт Гиперссылка.**

## Способы создания гиперссылок:

**2. Выделить объект и на вкладке Вставка нажать пиктограмму Гиперссылка**

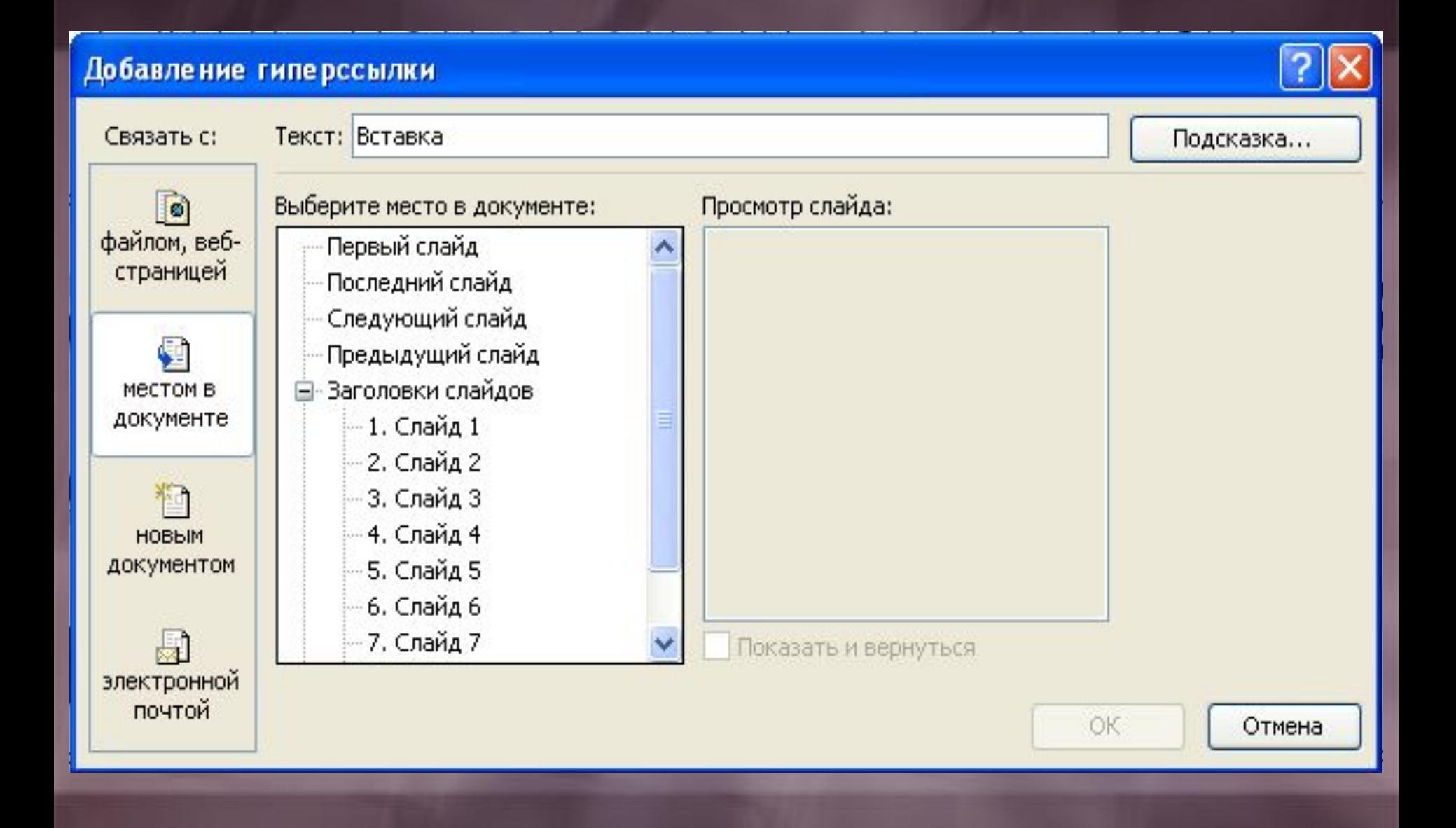

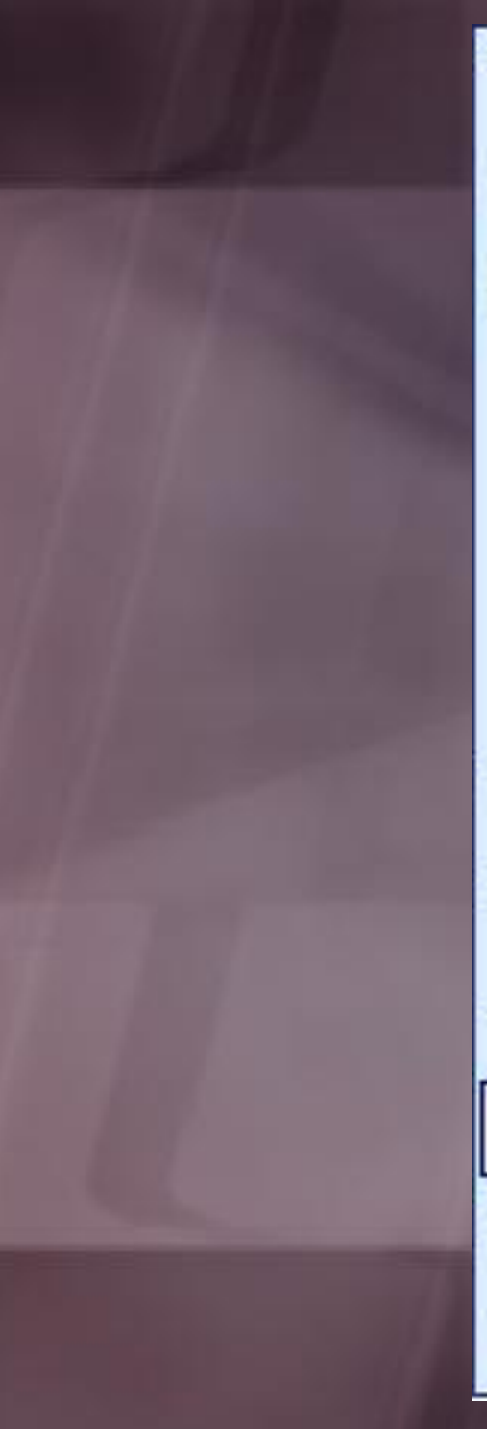

## Вырезать

**Копировать** 

Вставить

Сохранить как рисунок...

Изменить текст...

Скрыть панель WordArt

Группировка

Порядок

По умолчанию для автофигур

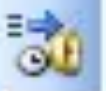

¥.

ÉB.

亀

Настройка анимации...

Настройка действия...

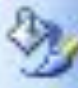

فعا

Формат объекта WordArt...

Гиперссылка...

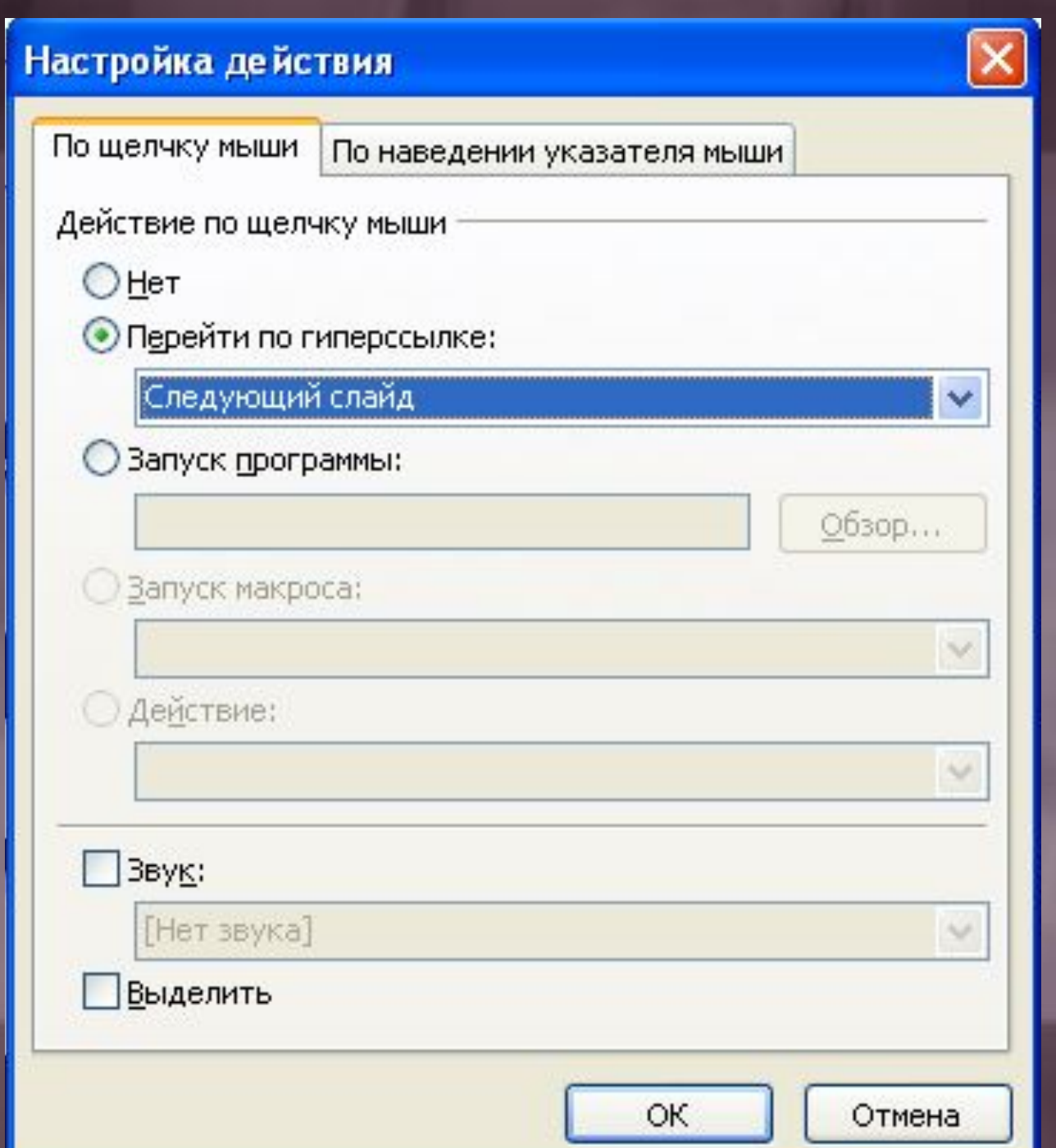

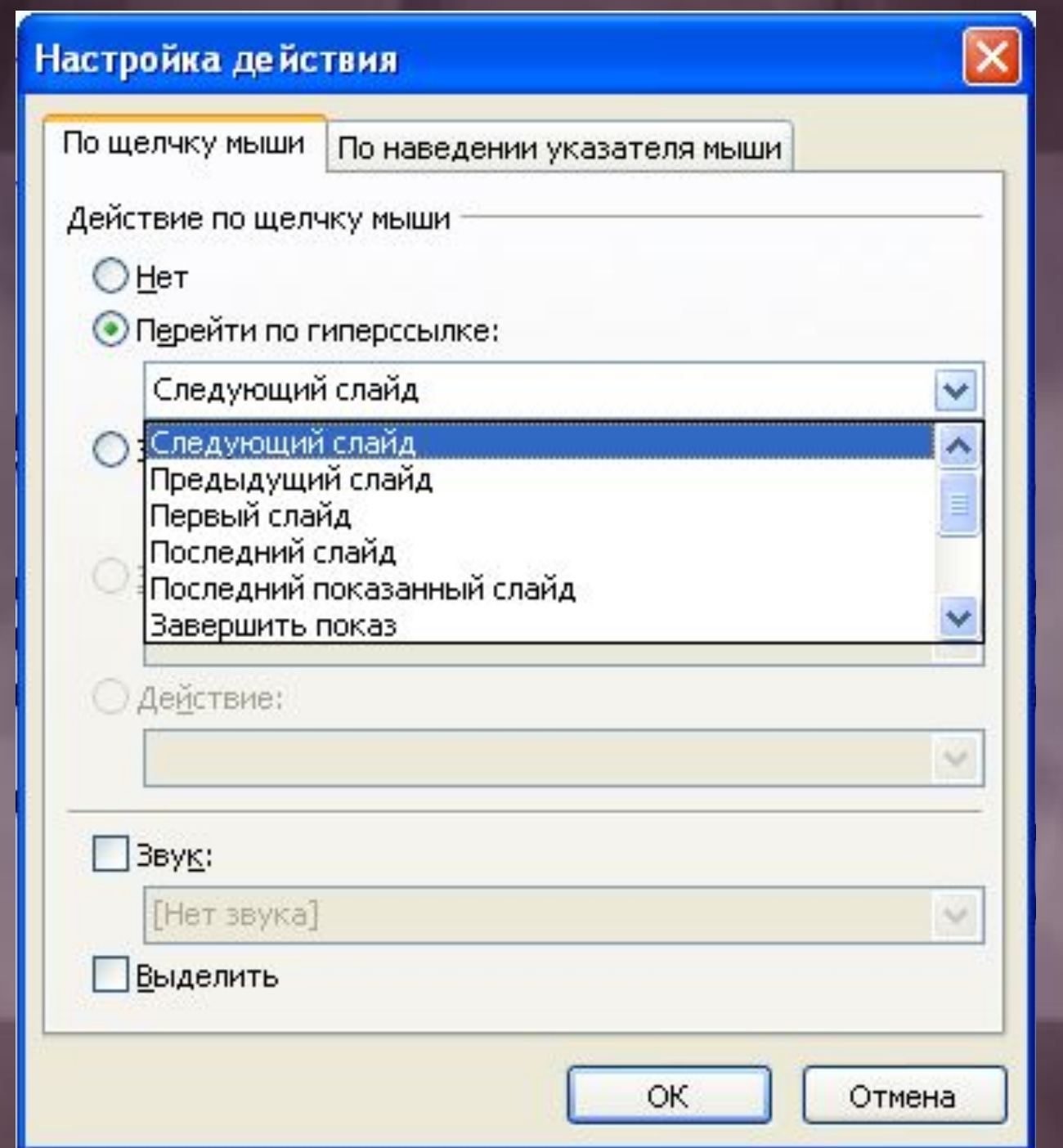

**1. Выбрать команду Гиперссылка… одним из вышеперечисленных способов.**

**2. В открывшемся окне выбрать объект, на который будет осуществляться переход.**

**3. При необходимости настроить переход по ссылке с помощью команды Настройка действия …**